## *QuickHelp Sorenson ntouch VP2*

# **User Interface Features**

Use the bookmarks in the left-hand column to jump to the QuickHelp answers to these questions:

*How do I use the ntouch VP2 remote control? How do I use ntouch VP2's Home screen? What do the Status Bar icons on the Home screen mean? How do I move my Self-View image during a call? How do I zoom and/or pan my Self-view image before a call? How do I zoom and/or pan my Self-view image during a call? How do I change the View Mode during a call? How do I turn Video Privacy on and off?*

### **How do I use the ntouch VP2 remote control?**

#### **Step 1. You can use the keys on the remote control to perform these functions:**

- Use the **Back** key to return to the previous screen or to exit a function.
- Use the **Home** key to return to go directly to the *Home* screen.
- Use the **Arrow** keys to move to an button, field or control on the screen.
- Use the **OK** key to return to select the highlighted button, field or control.
- Use the **Dialpad/Number** keys to enter numbers into fields on the screen.
- Use the **Auto-Focus** key to automatically adjust the videophone's camera focus.
- Use the **Flash Remote LightRing** key to flash the LightRing on the videophone of the other Sorenson user in an active call.
- Use the **Video Privacy** key to toggle the Video Privacy feature on and off.

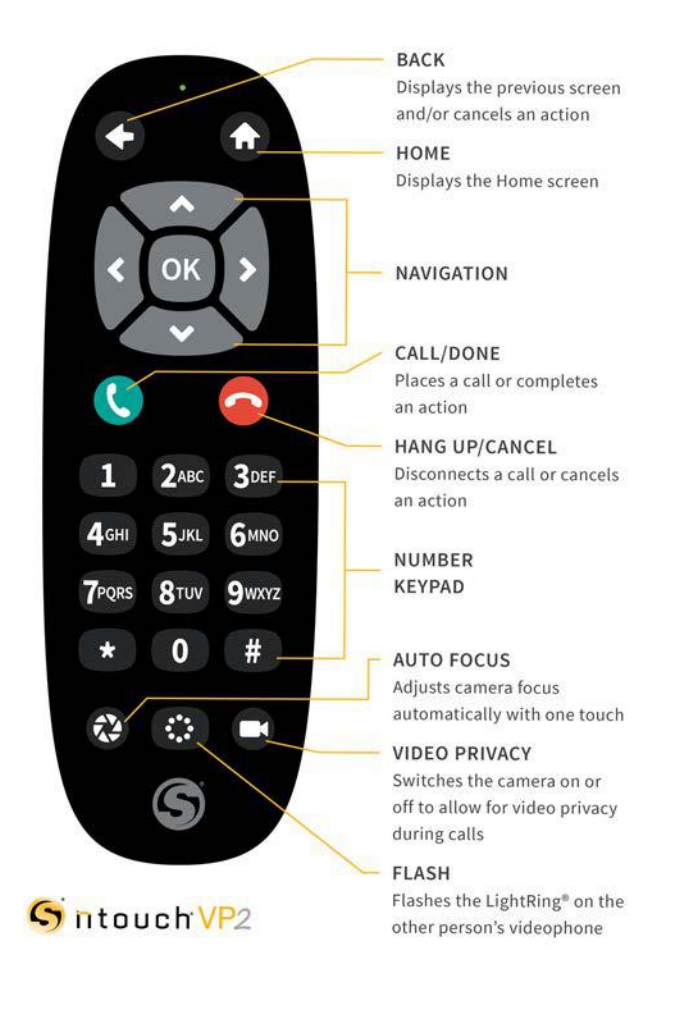

### **How do I use ntouch VP2's Home screen?**

#### **Step 1. Turn on ntouch VP2 to open the Home screen as shown below.**

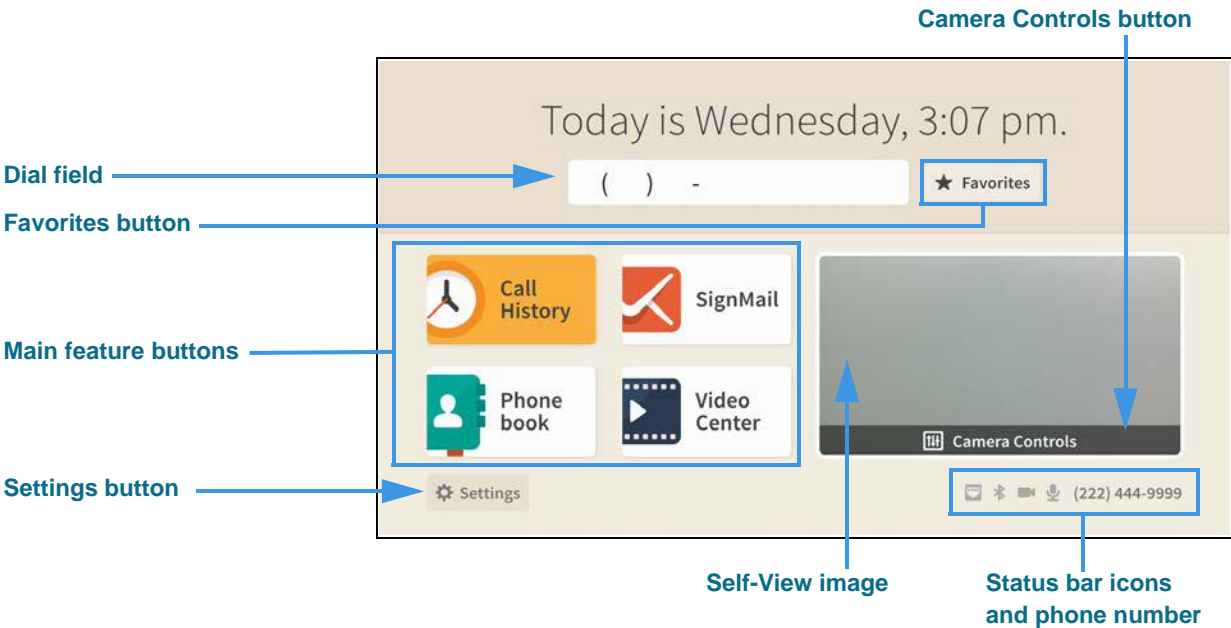

Notice the buttons, fields, Self-View image and Status Bar area. The **Call History** button is shown as selected (highlighted) in this example image.

You use the remote control's **arrow keys** to move to the various fields and buttons on the screen and then use the **OK** key to select the highlighted field or button.

- Select the **Dial** field to enter the phone number you want to call.
- Select the **Favorites** button (if it is shown) to go directly to the Favorites list.
- Select the **Call History** button to open the Call History list.
- Select the **Phonebook** button to open the Contacts/Blocked/Favorites lists.
- Select the **SignMail** button to open the SignMail list.
- Select the **Video Center** button to open the Video Center list.
- Select the **Settings** button to open the *Settings* screen.
- Select the **Self-View image** to open the **Camera Controls** buttons.

### **What do the Status Bar icons on the Home screen mean?**

#### **Step 1. Go to the Home screen as shown below.**

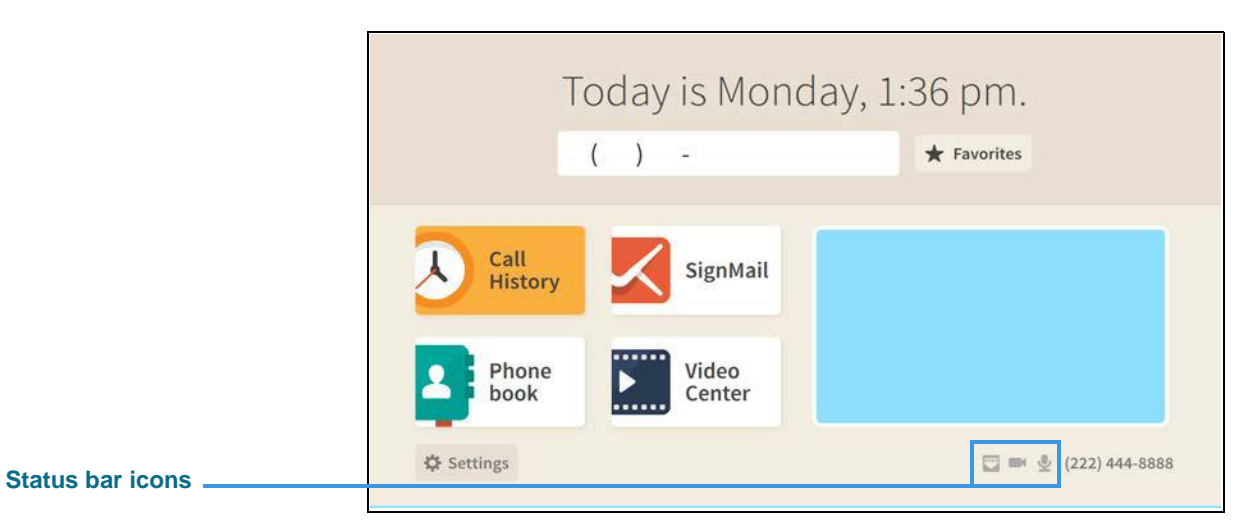

**Step 2. Look for the status bar icons at the bottom-right of the Home screen.**

**Step 3. Study the table below to learn what the icons mean when they appear.** 

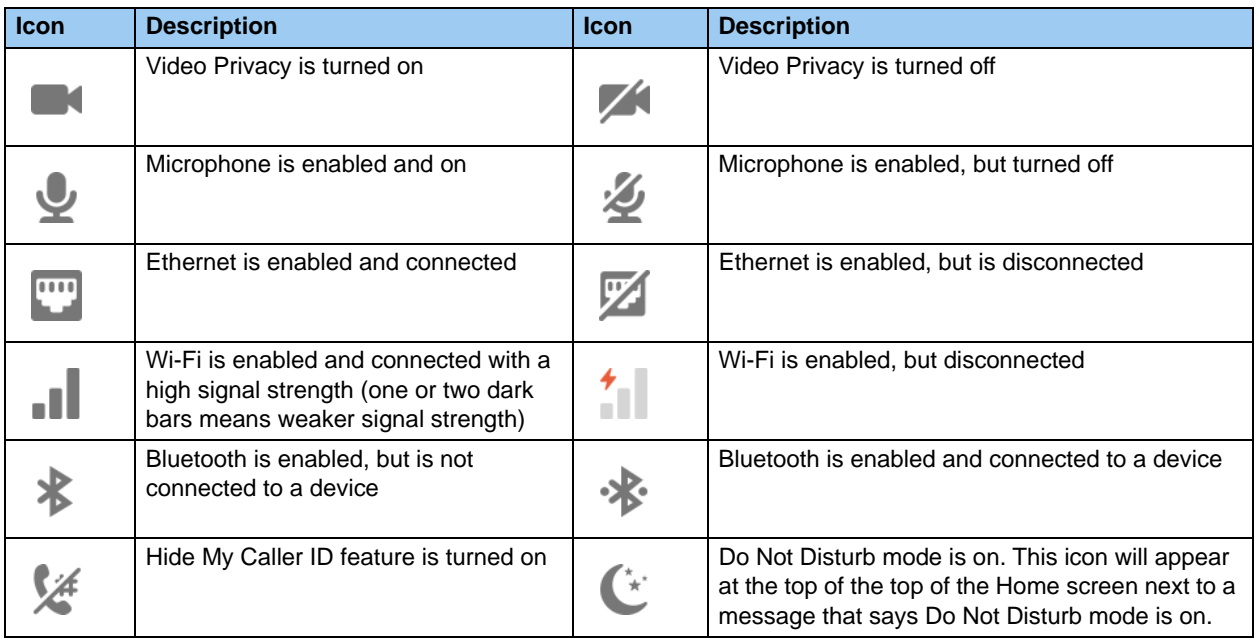

### **How do I move my Self-View image during a call?**

**Step 1. When in an active call, press the OK key on the remote control to open the In-call options bar as shown below.** 

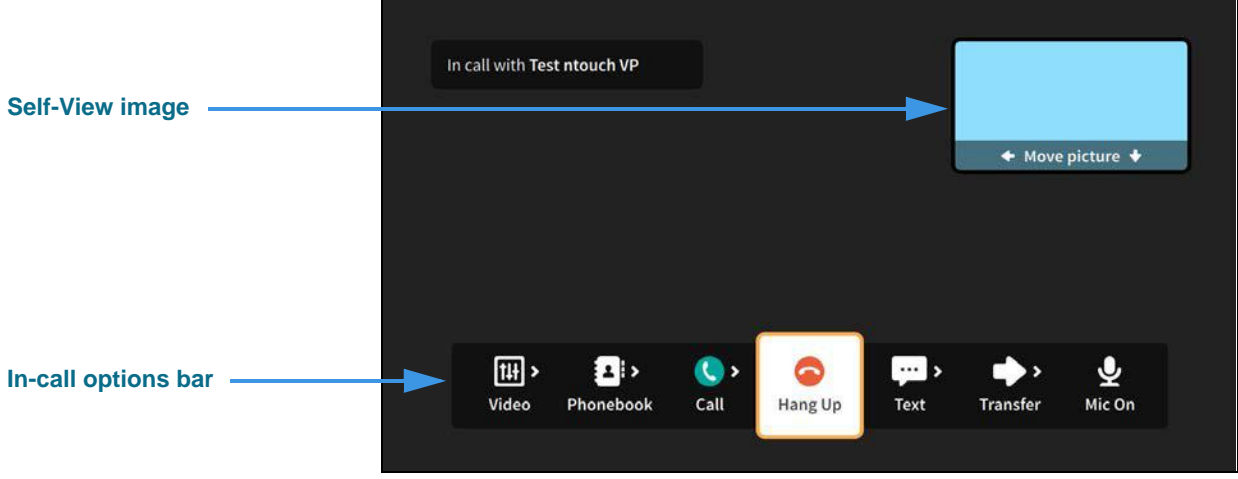

Notice the Self-view image shows its **Move picture** controls. To move the Self-view image around the four corners of the screen, you must first move to the image.

**Step 2. Use the arrow keys on the remove control to move to the Self-view image. The image will then be highlighted as shown below.** 

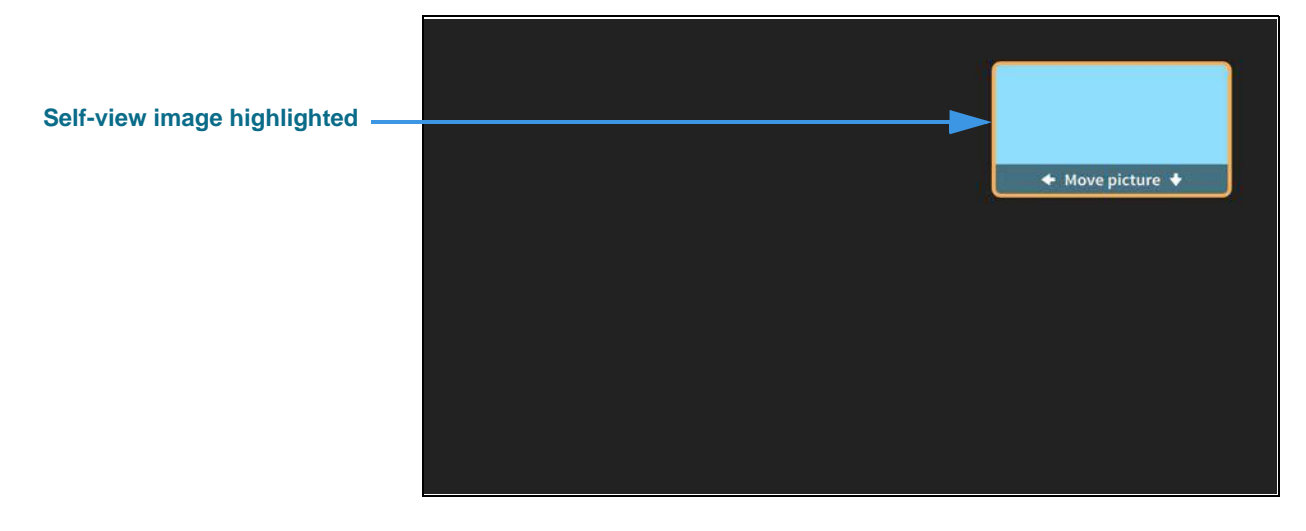

**Step 3. Use the arrow keys on the remote control to move the Self-view image down to the bottom-right corner of the screen as shown below.** 

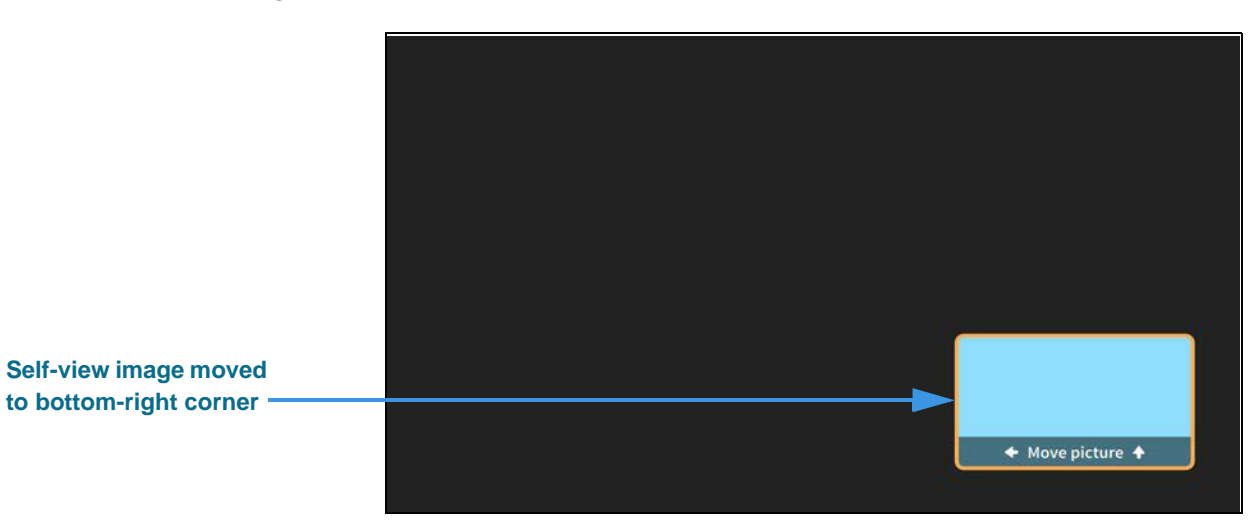

You can move the image to any of the four corners of the screen using the arrow keys on the remote control.

### **How do I zoom and/or pan my Self-view image before a call?**

You can zoom or pan your Self-view image either before or during a videophone call.

- **Step 1. To adjust your Self-view image before a call, start at the Home screen.**
- **Step 2. Move to the Video image area to see the screen shown below.**

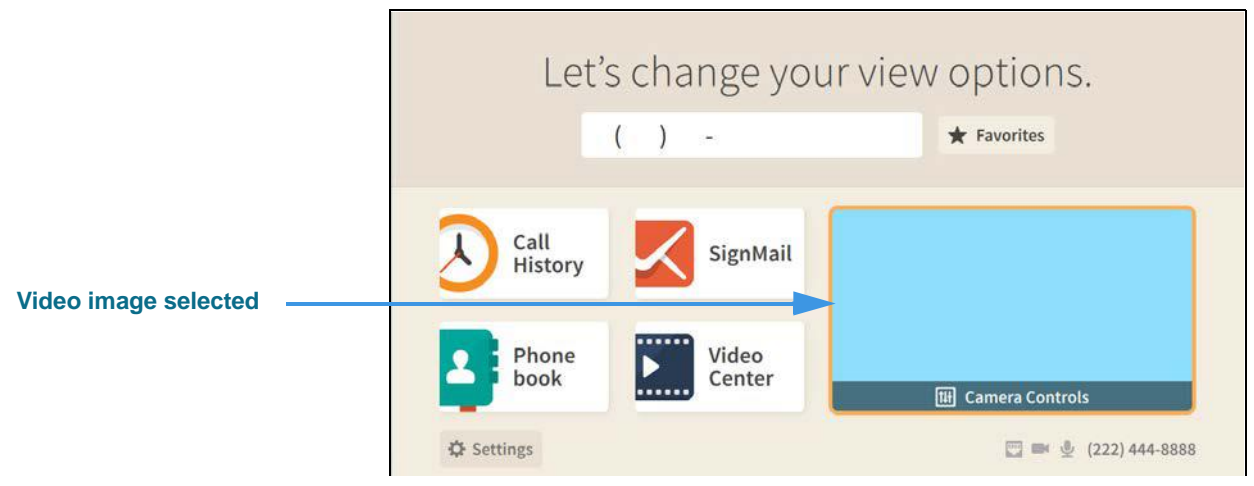

Selecting the Video image reveals the **Camera Controls** button.

**Step 3. Select the Camera Controls button to see the screen shown below.** 

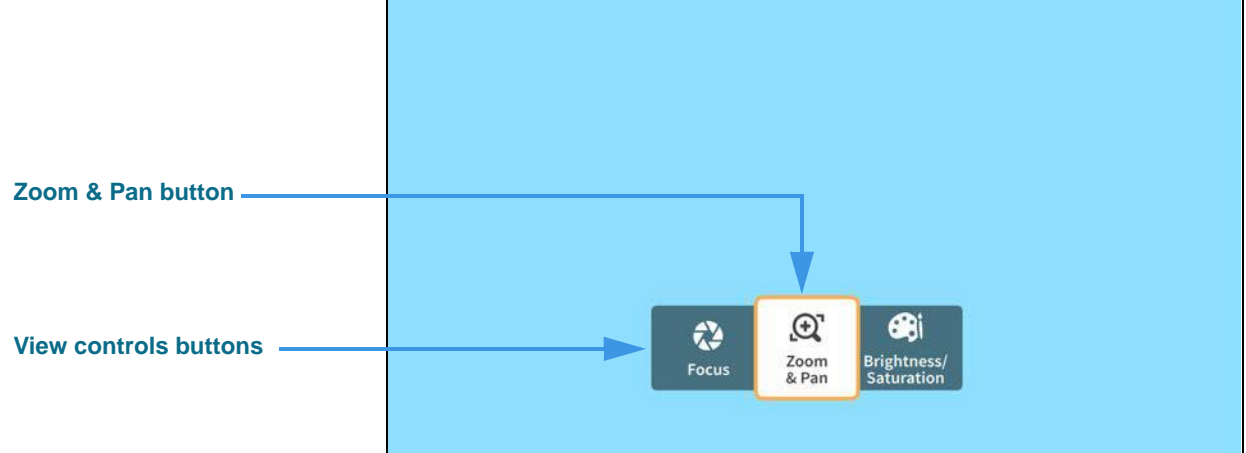

Selecting the **Camera Controls** button reveals these View control buttons:

- Selecting the **Zoom & Pan** button reveals the camera zoom and pan controls.
- Selecting the **Focus** button reveals the camera focus controls.
- Selecting the **Brightness/Saturation** button reveals the video image controls.
- **Step 4. Select the Zoom & Pan button to open the controls shown below.**

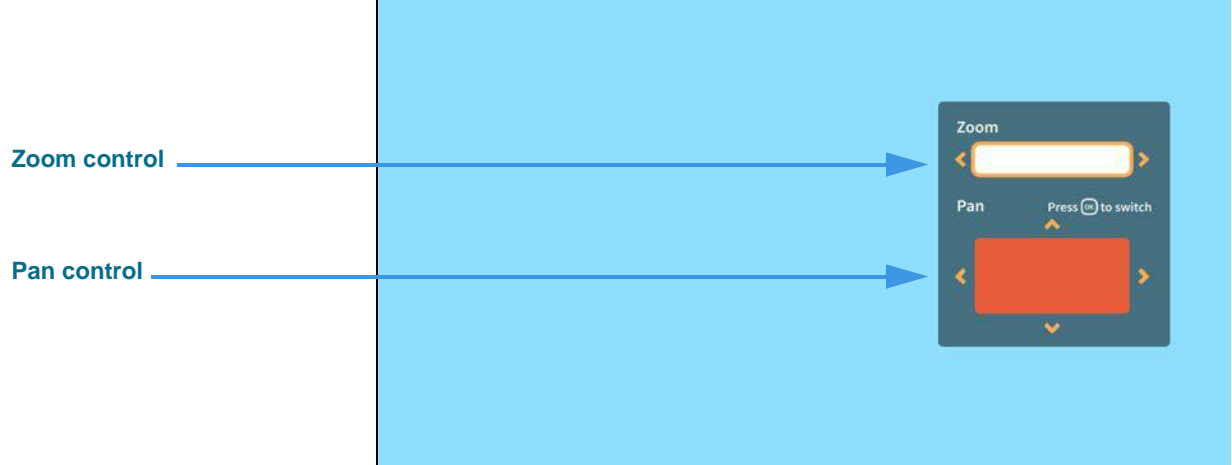

- To use the **Zoom** control, press the **Left** and **Right Arrow** keys on the remote control to zoom the Self image in and out.
- To use the **Pan** control, press the **Up**, **Down**, **Left** and **Right Arrow** keys on the remote control to move the camera image up, down, left or right.
- Press the **OK** key on the remote control to move between the Zoom and Pan controls.

### **How do I zoom and/or pan my Self-view image during a call?**

ntouch VP2 has remote control shortcuts to let you quickly display the on-screen **Pan** and **Zoom** controls during an active call. You can also bring up the In-call options bar by pressing the **OK** button on the remote control to access the Zoom and Pan controls.

- **Step 1. To adjust your Self-view image during a call, start at the In-call screen.**
- **Step 2. Follow the instructions shown below to use the remote control shortcut keys.**

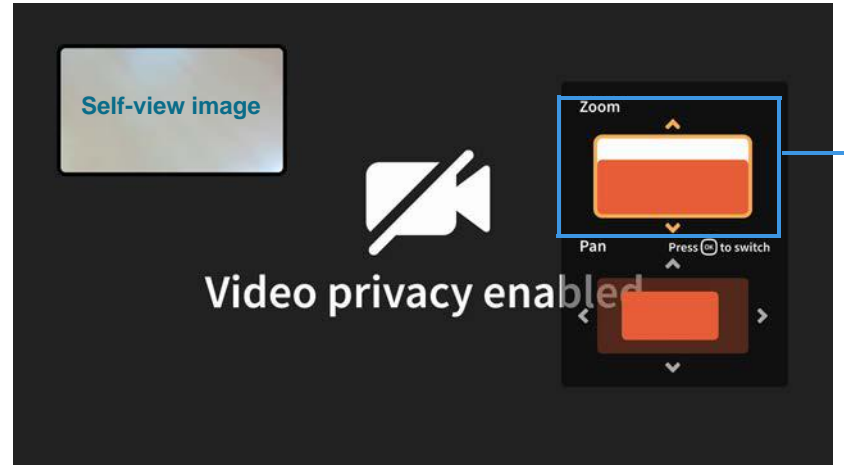

Press the remote control's **Up** or **Down Arrow** keys during an active call to display the **on-screen Zoom controls** and then zoom the Self-view image *in* (Up key) or *out* (Down key) one step.

Continued pressing on the **Up** or **Down Arrow** keys on the remote control will adjust the zoom level of the Self-view image.

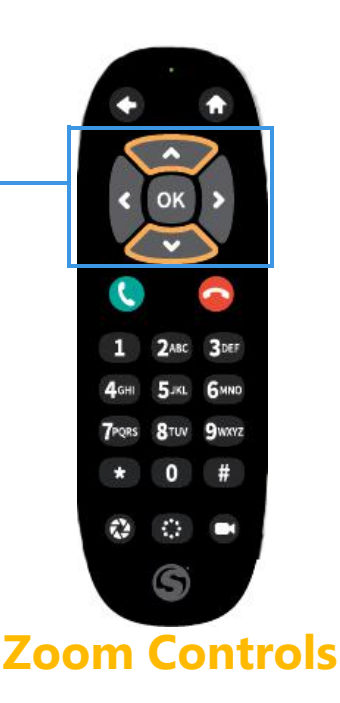

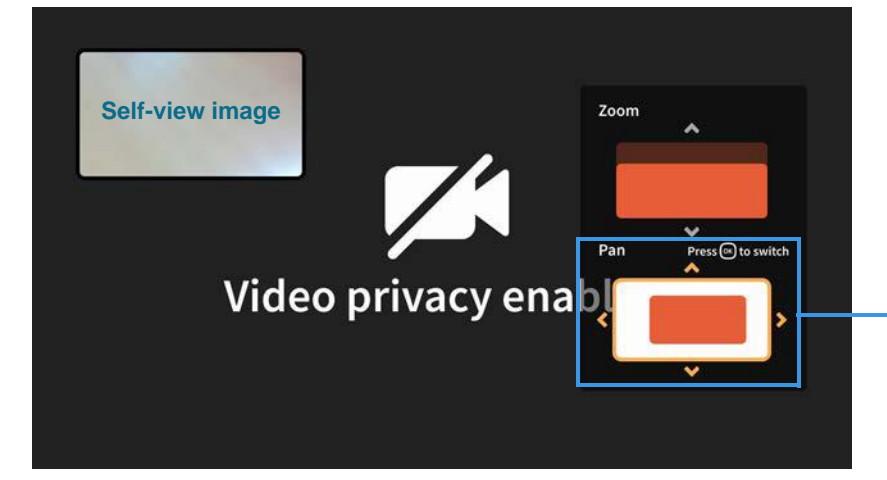

Press the remote control's **Right** or **Left Arrow** key during an active call to display the **on-screen Pan controls** and then pan the Self-view image *right* (Right key) or *left* (Left key) one step.

Continued pressing on the **Right**, **Left**, **Up** or **Down Arrow** keys on the remote control will adjust the pan position of the Self-view image.

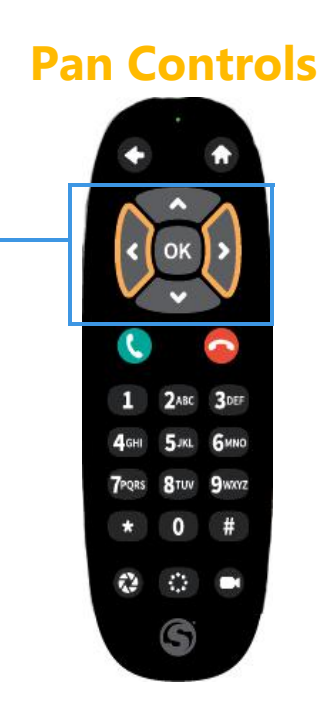

### **How do I change the View Mode during a call?**

Step 1. When in an active call, press the OK key on the remote control to open the In-call **options bar and then move to the Video button as shown below.** 

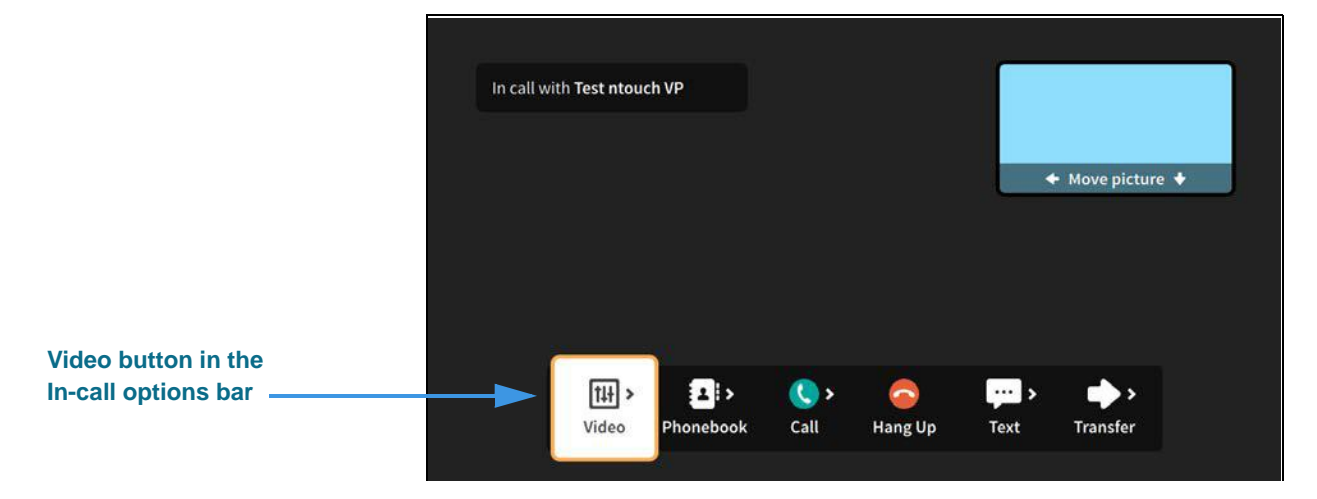

**Step 2. Select the Video button to open the Video menu as shown below.** 

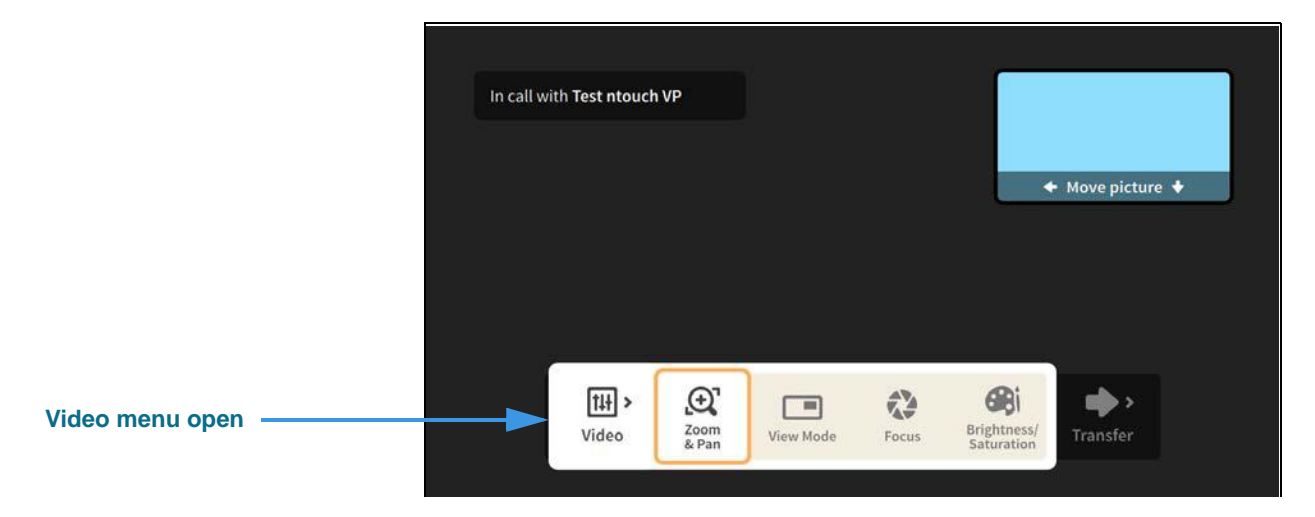

**Step 3. Move to the View Mode button to highlight the button as shown below.** 

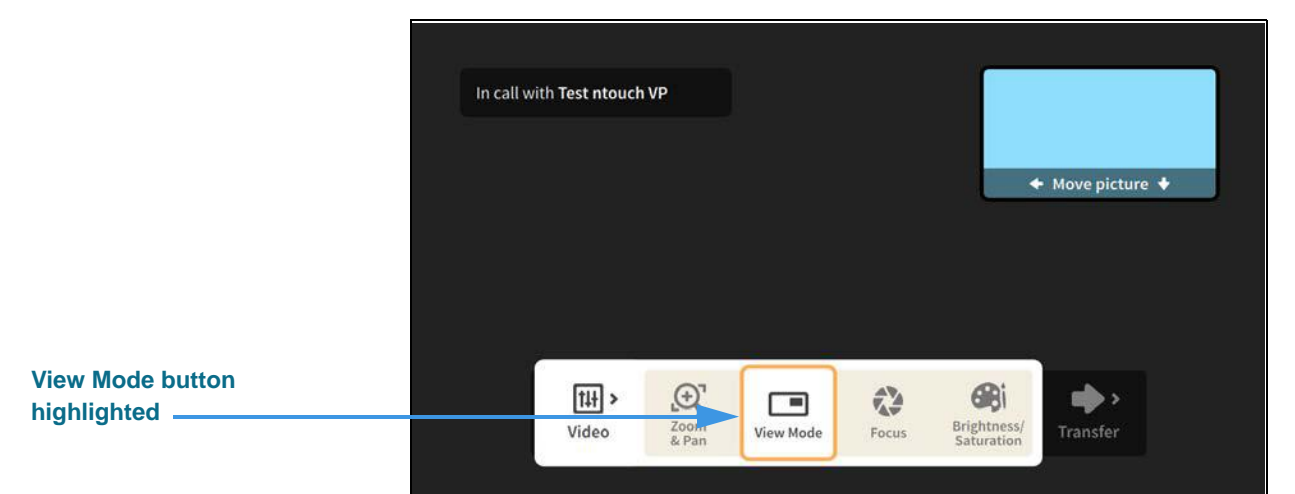

**Step 4. Select the View Mode button to switch to the Split-screen mode as shown below.** 

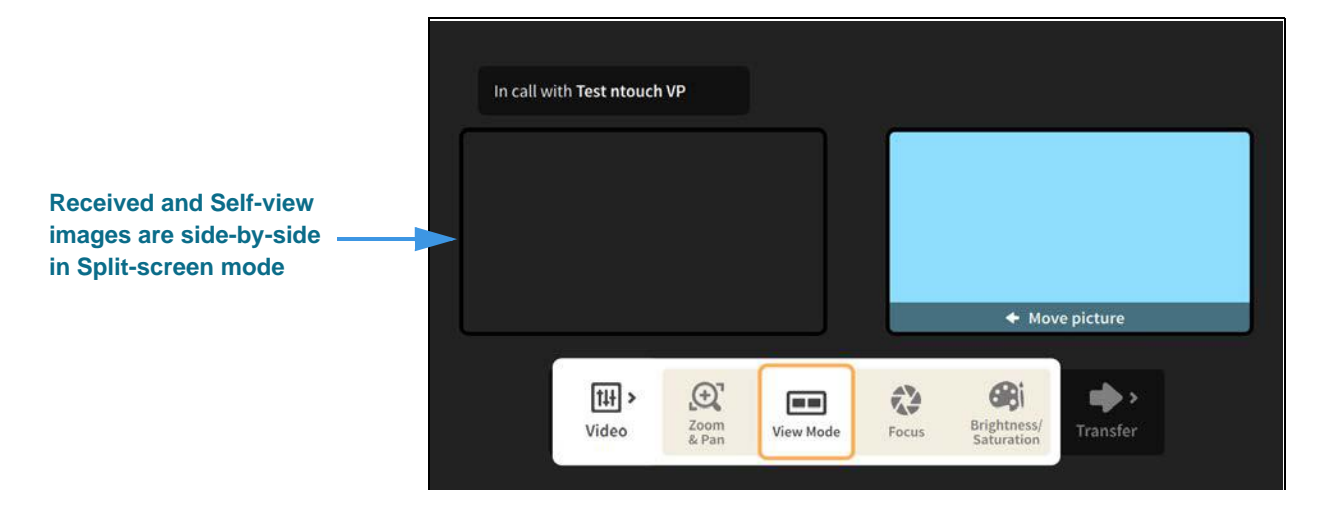

### **Step 5. Select the View Mode button again to use the Full-screen without Self-view mode.**

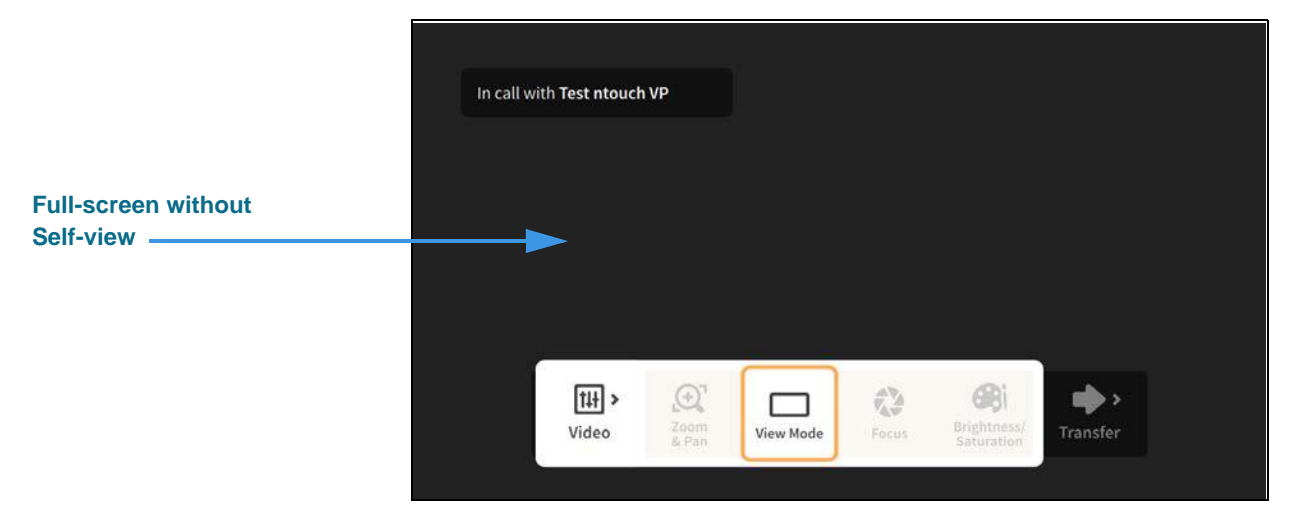

You can continuing selecting the View Mode button to toggle between the three available View mode options: **Full-screen with Self-view**, **Split-screen** and **Full-screen without Self-view**.

When you are finished selecting a View mode, press the **Back** key on the remote control to return to the full In-call options bar.

### **How do I set up my privacy screen?**

**Step 1. Use the Video Privacy key on the remote control to toggle the Video Privacy feature on and off. When on, the ntouch VP2 camera will not capture your self-view image.**

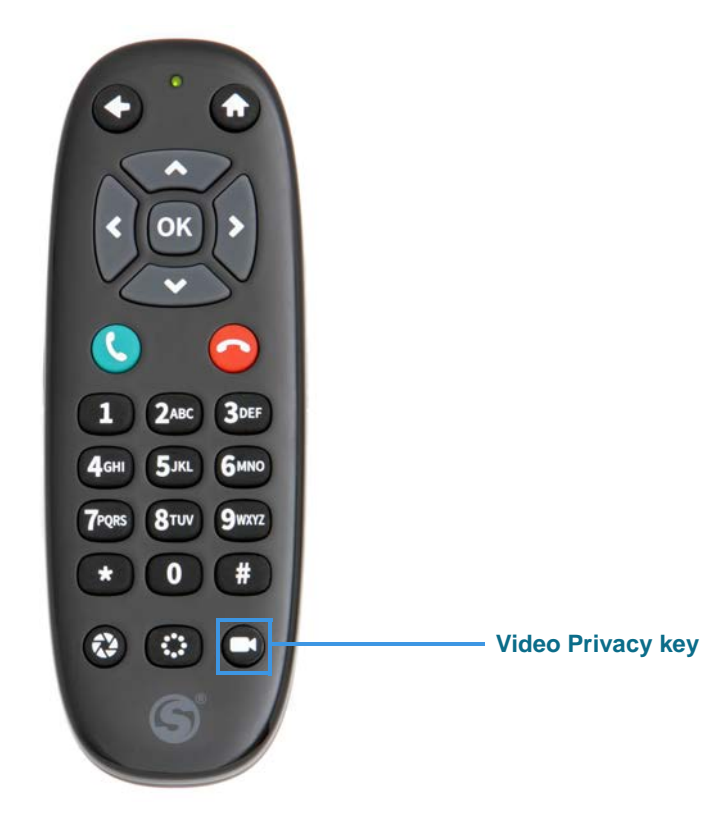

You can use the **Video Privacy** key on the remote control at any time, both before a call and during a call.

You can choose to automatically enable the Video Privacy feature whenever you answer a call. To do so, you must select this option on the *Privacy/Notifications* screen under the Device Options Settings as shown in the step below.

**Step 2. To always answer calls with the Video Privacy feature turned on, select the Always answer calls in Privacy mode? checkbox as shown below.** 

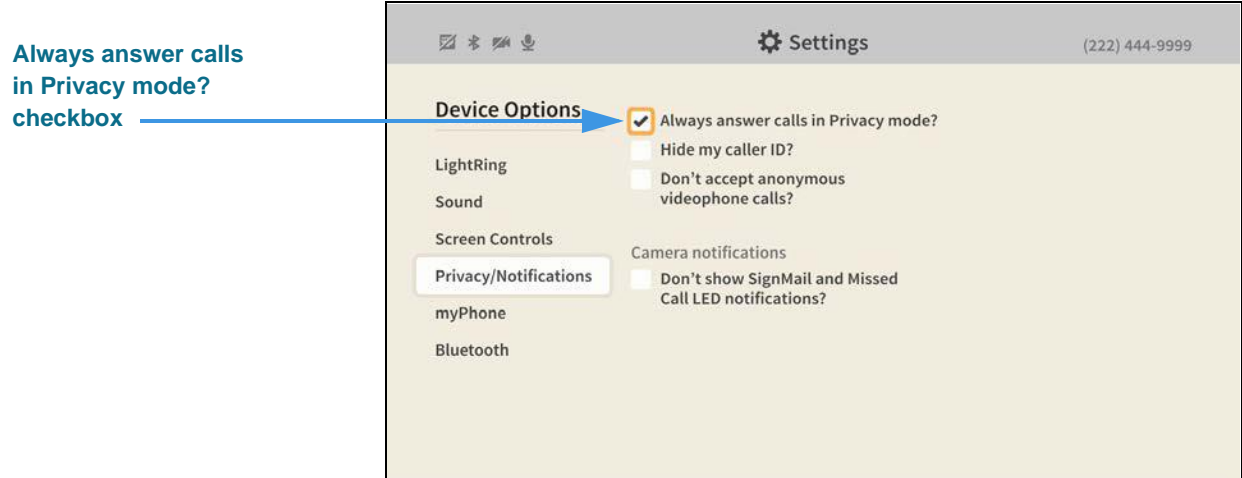